Rev.: 1.0

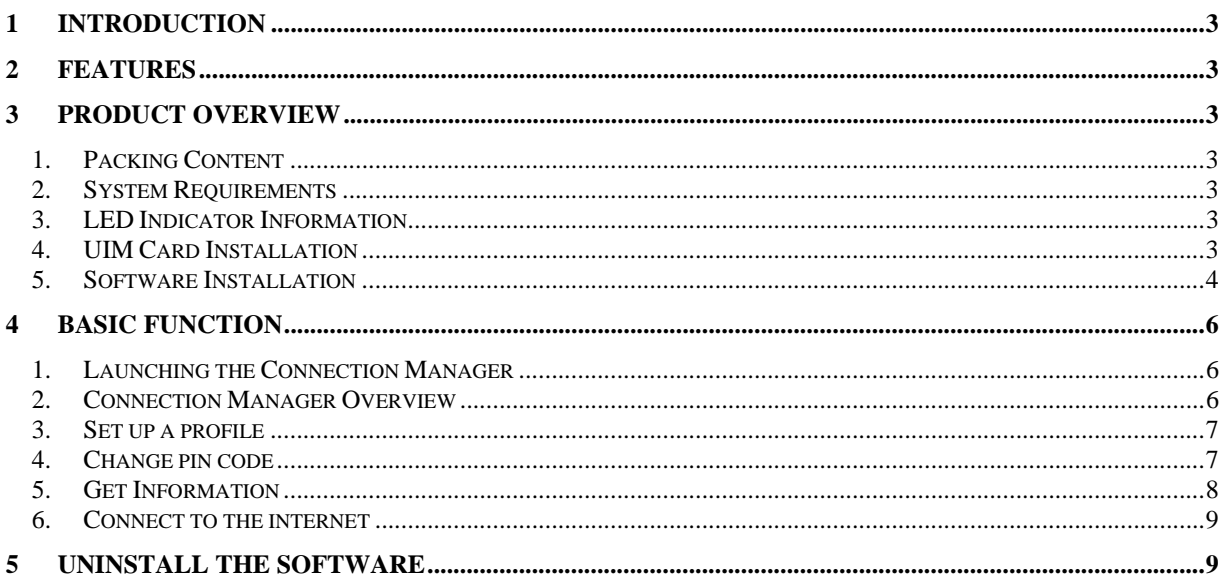

Rev.: 1.0

# **1 Introduction**

MV241 is a CDMA EVDO Rev.A USB dongle. Besides Windows OS, MV241 can also be run under MAC environment which makes it become the perfect solution for customization.

MV241 can support the downlink up to 3.1 Mbps and uplink up to 1.8Mbps.

### **2 Features**

- Compact and sleek dongle easily fits in your pocket
- Provides EVDO/CDMA network support
- Plug-and-Play: No CD-ROM required
- Connection software launches quickly and automatically
- Convenient USB connector requires no additional cables
- $\bullet$  MicroSD card reader slot for optional removable storage

# **3 Product Overview**

### *1. Packing Content*

MV241 ---CDMA EVDO Rev.A Dongle

### *2. System Requirements*

We recommend that your PC should be:

- Windows 2000 SP4, Windows XP SP2, Windows Vista, Windows 7 or Mac OS  $10.4+$
- Standard USB 2.0 interface
- Screen Resolution: 800 by 600 pixels
- The hardware should satisfied with the OS requirements

If your PC do not satisfied with the commended configuration, the USB modem would be possible does not work properly.

#### *3. LED Indicator Information*

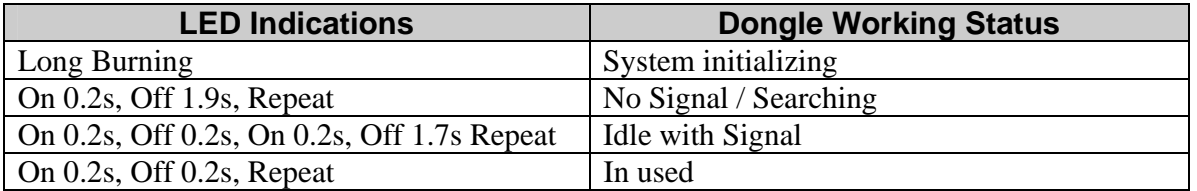

### *4. UIM Card Installation*

- Ensure the USB modem is plug off. Remove the back cover.
- Hold the UIM card with the cut corner oriented as shown and then slide it into the card holder face down.
- $\bullet$  Replace the back cover.

Rev.: 1.0

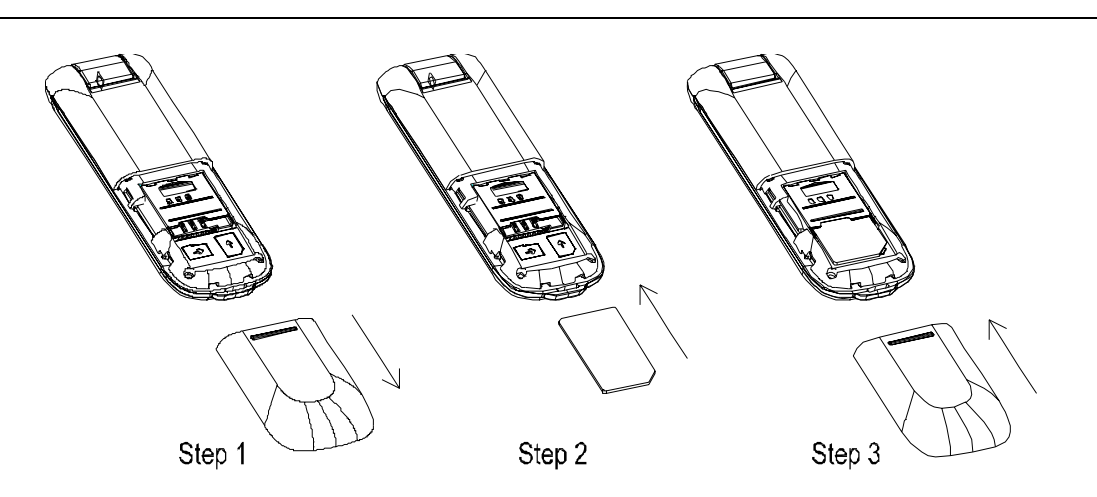

#### *5. Software Installation*

Before you install the software, you must first install a UIM card into the USB dongle and connect the dongle to a USB port on your computer.

 $\bullet$  The first time you plug in the dongle to your computer, the dongle will run the installation application automatically.

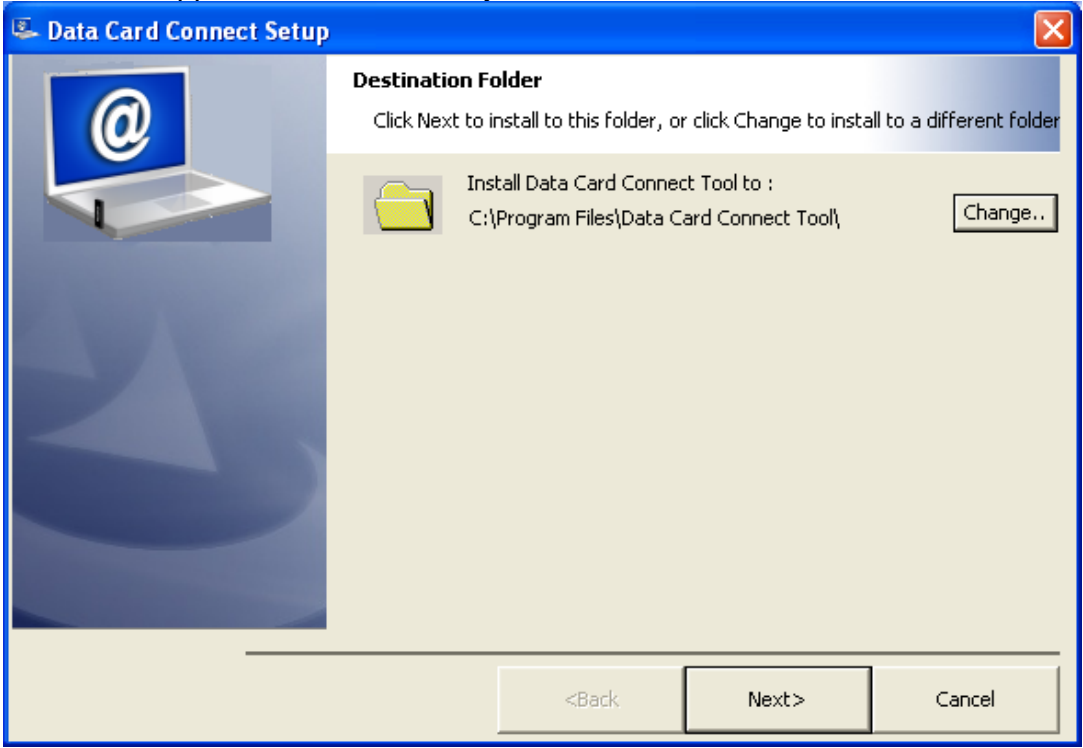

Please follow the installation by clicking "Next", the application will install the driver and the connection manager to your computer automatically.

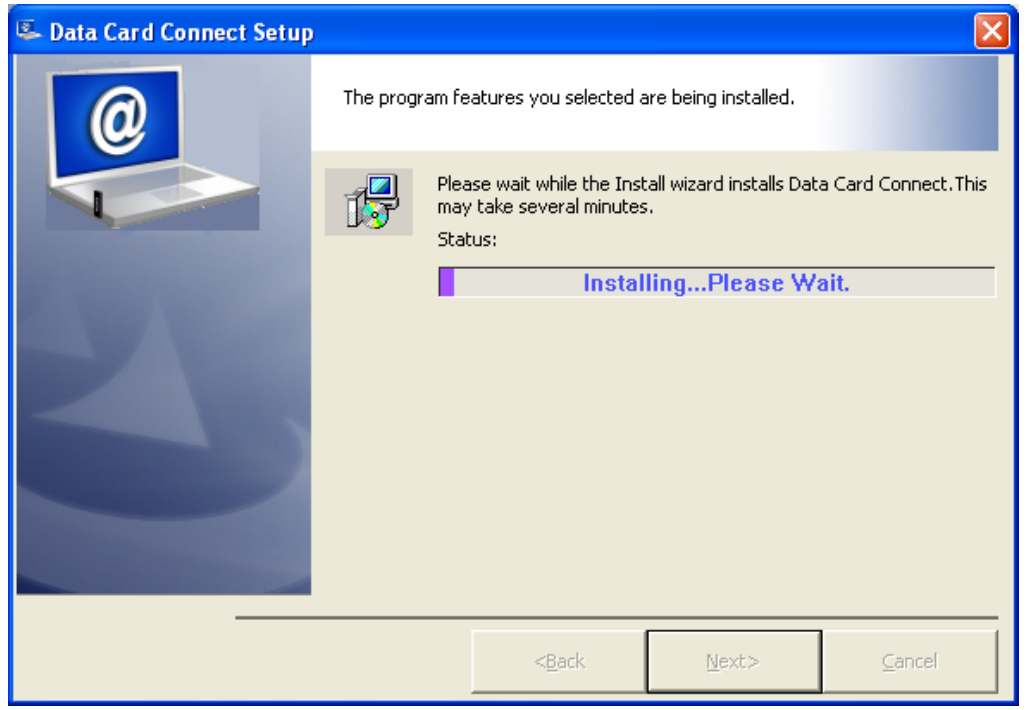

• Please click "Finish" to finish the installation. Then plug out the dongle and reinsert the dongle to PC. The connection manager will pop up automatically.

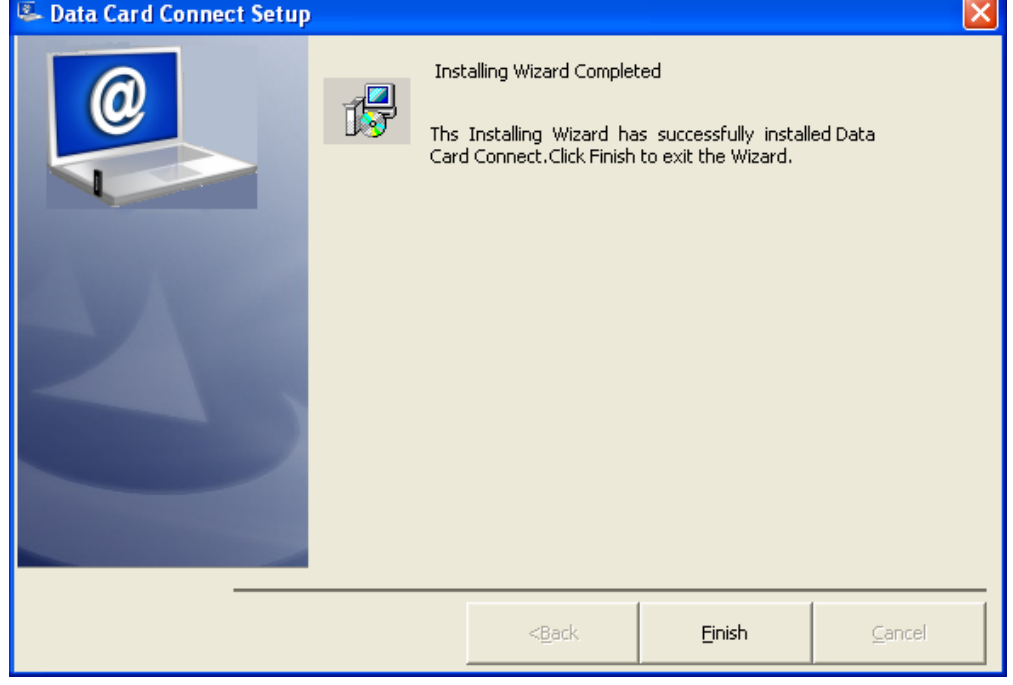

 $\bullet$  Now you could use your dongle to go to the internet.

**Note**: After the driver installed successfully, go to the Windows Control Panel and open System. Click on tab Hardware and then click on Device Manager. You should see a similar list just as the pic shows.

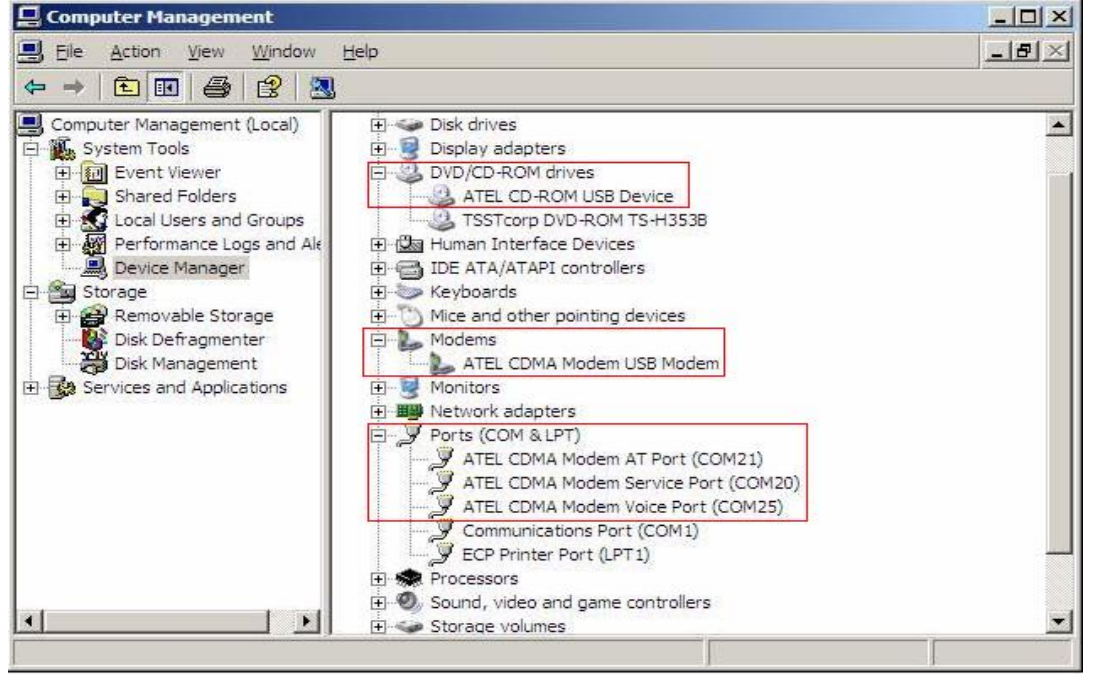

## **4 Basic function**

### *1. Launching the Connection Manager*

To Launch the Connection Manager, double-click the shortcut icon of the Connection Manager on the desktop called MTS Connect.

#### *2. Connection Manager Overview*

The main menu of the Connection Manager is as below; the blue frame part indicates your network flow.

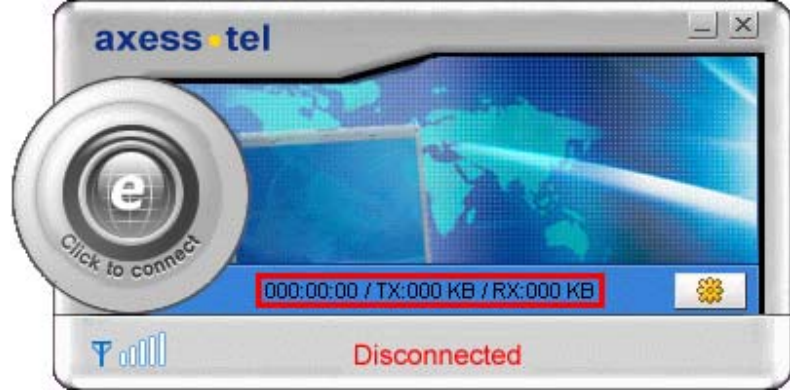

Rev.: 1.0

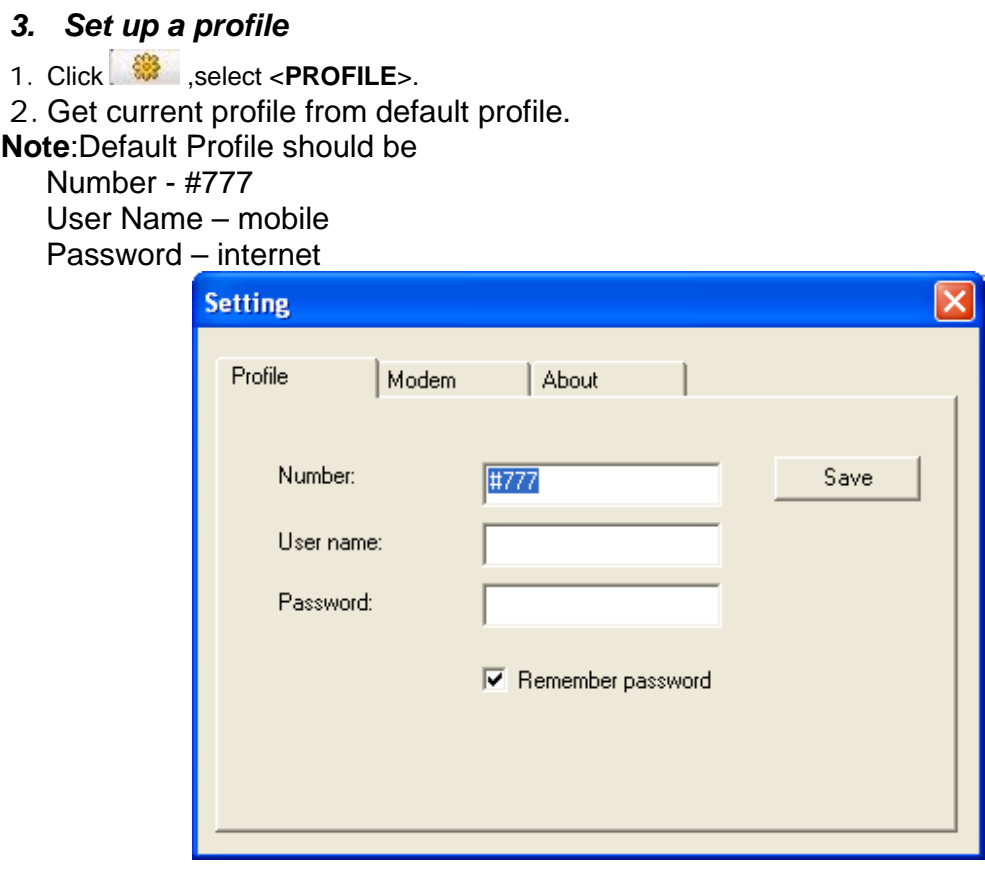

3. You can change the profile if needed.

# *4. Change pin code*

- 1. Click  $\ddot{\mathbf{v}}$ , select <**Modem**>.
- 2. Click <**Apply**> button to enable pin lock, then apply it.

 **MV241 Dialer User Manual**

Rev.: 1.0

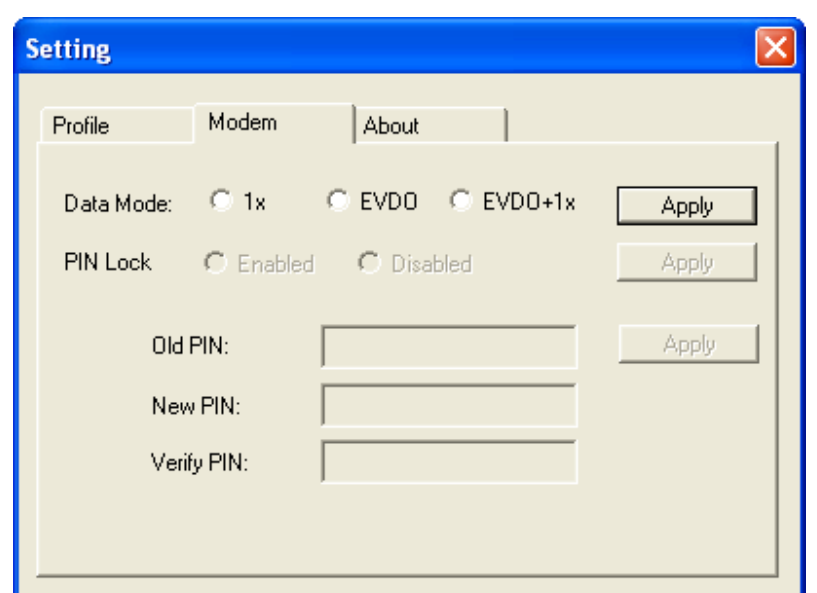

3. Select Data Mode according to the network adapter.

4. Input old pin to the textbox <**Old PIN**>, a new pin to the next one, then input the new pin to verify it in the last textbox.

5. Click <**Apply**> to apply it.

**Note**: EVDO will be selected prior if using EVDO+1X.

#### *5. Get Information*

- 1. Click  $\frac{1}{2}$ , select <**About**>.
- 2. You can get information about Modem Model, ESN, Version(modem),Version(MTS connect) here.

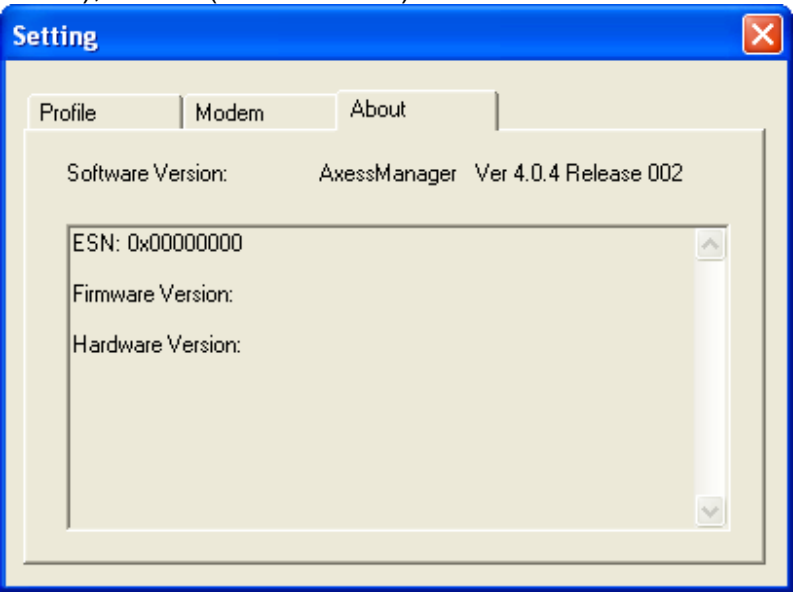

#### *6. Connect to the internet*

Click <**Click to connect**>button to connect to the internet. **Note**: If no UIM card with USB dongle was connected to the computer, an error message will pop up.

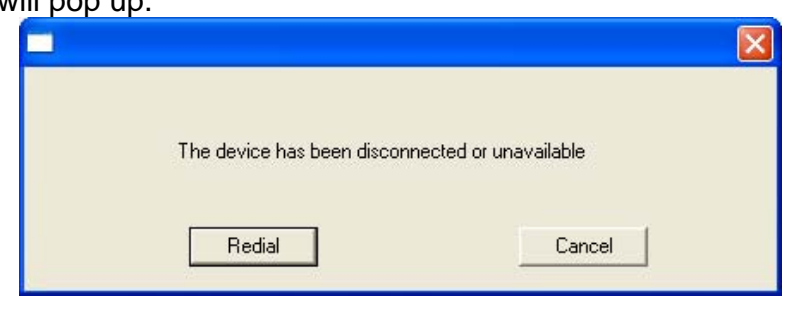

### **5 Uninstall the software**

1. Click to uninstall the software, press <**Uninstall**> to do it.

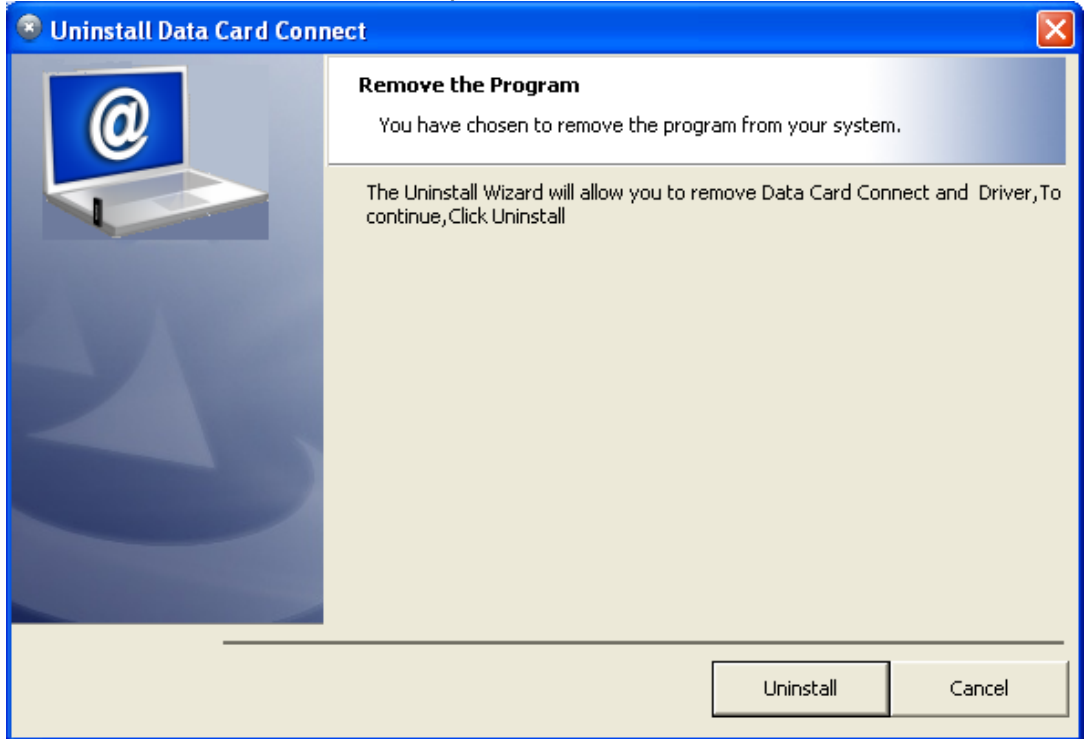

2. During the uninstall process, please wait for a while.

Rev.: 1.0

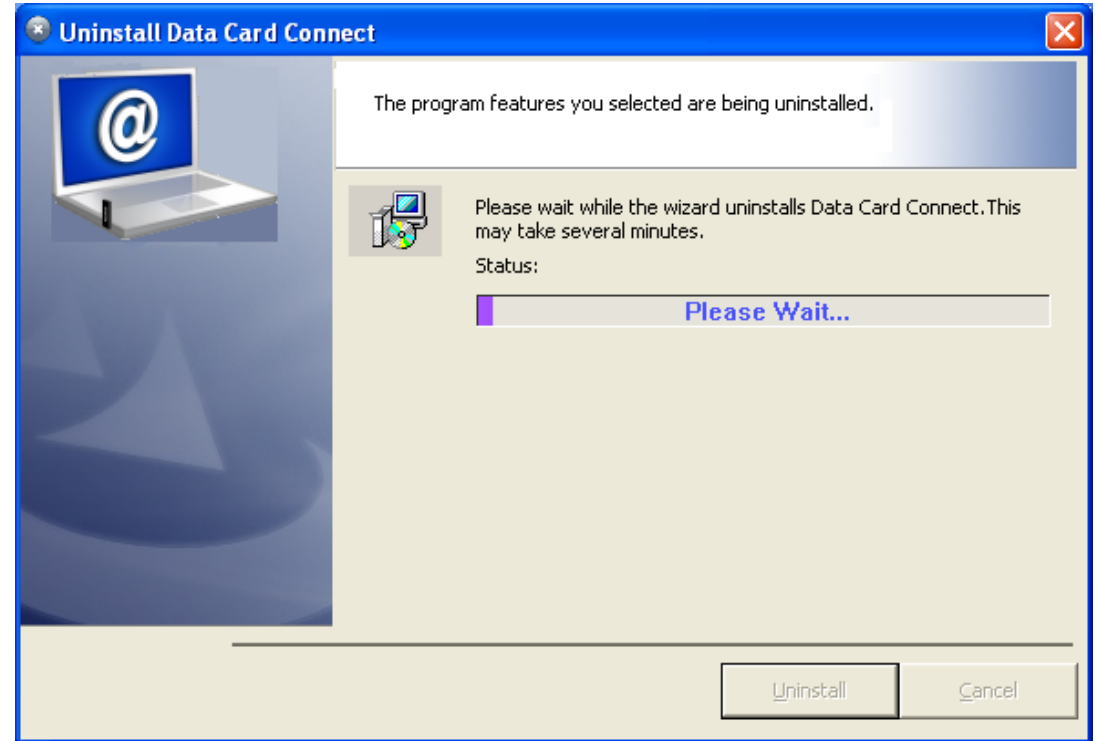

3. Click <**Finish**> to complete the uninstall process.

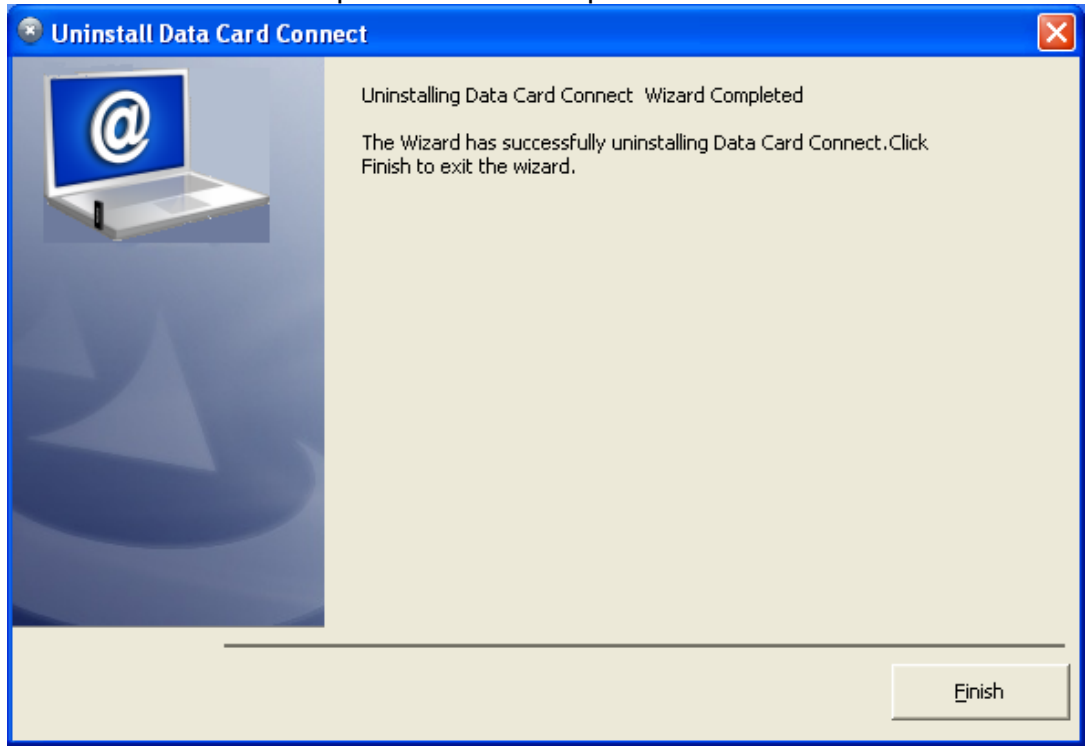

FCC statement : Section 15.105 (b) Note: This equipment has been tested and found to comply with the limits for a Class B digital device, pursuant to part 15 of the FCC Rules. These limits are designed to provide reasonable protection against harmful interference in a residential installation. This equipment generates, uses and can radiate radio frequency energy and, if not installed and used in accordance with the instructions, may cause harmful interference to radio communications. However, there is no guarantee that interference will not occur in a particular installation.If this equipment does cause harmful interference to radio or television reception. which can be determined by turning the equipment off and on, the user is encouraged to try to correct the interference by one or more of the following measures: --Reorient or relocate the receiving antenna. -- Increase the separation between the equipment and receiver.

-- Connect the equipment into an outlet on a circuit different from that to which the receiver is connected. -- Consult the dealer or an experienced radio/TV technician for help.

#### FCC Section 15.21 Information to the user

Changes or modifications not expressly approved by the party responsible for compliance could void the user's authority to operate the equipment.

FCC Section 15.19 Labelling requirements This device complies with Part 15 of the FCC Rules. Operation is subject to the following two conditions:

1. This device may not cause harmful interference, and 2. This device must accept any interference received, including interference that may causeundesired operation.

#### **SAR INFORMATION**

The SAR limit of USA (FCC) is 1.6 W/kg averaged over one gram of tissue. ) has also been tested against this SAR limit. Device types (FCC ID: PH7MV241 The highest SAR value reported under this standard during product certification for the body is  $1.142$ W/kg. This device was tested for tvoical body-worn operations with the back of

the handset kept 0 cm from the body. To maintain compliance with FCC RF exposure requirements, use accessories that maintain a 0 cm separation distance between the user's body and the back of the handset. The use of belt clips, holsters and similar accessories should not contain metallic components in its assembly. The use of accessories that do not satisfy these requirements may not comply with FCC RF exposure requirements, and should be avoided.